MITSUBISHI ELECTRIC HYDRONICS & IT COOLING SYSTEMS S.p.A.

# **INTERFACE MANUAL**

## **Translation of the original instructions**

# **MANAGER 3000+**

**Version 02**

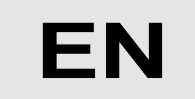

The information in this document may be modified without prior notice.

The reproduction and/or dissemination of this document, even in part, is prohibited without the written consent of MEHITS SpA.

## **Before carrying out any operation on the machine, you must carefully read this manual and make sure you understand all the instructions and information given**

## **Keep this manual in a known and easily accessible place to refer to as necessary during the entire life-span of the unit.**

This manual was prepared by MEHITS S.p.A.: reproduction, even in part, is prohibited. The original copy is kept on file by MEHITS S.p.A.

Any use of the manual other than for personal reference requires the prior authorisation of MEHITS S.p.A. In the interest of improving the quality of its products, MEHITS S.p.A. reserves the right to modify, without notice, the data and content of this Manual.

## **Contents**

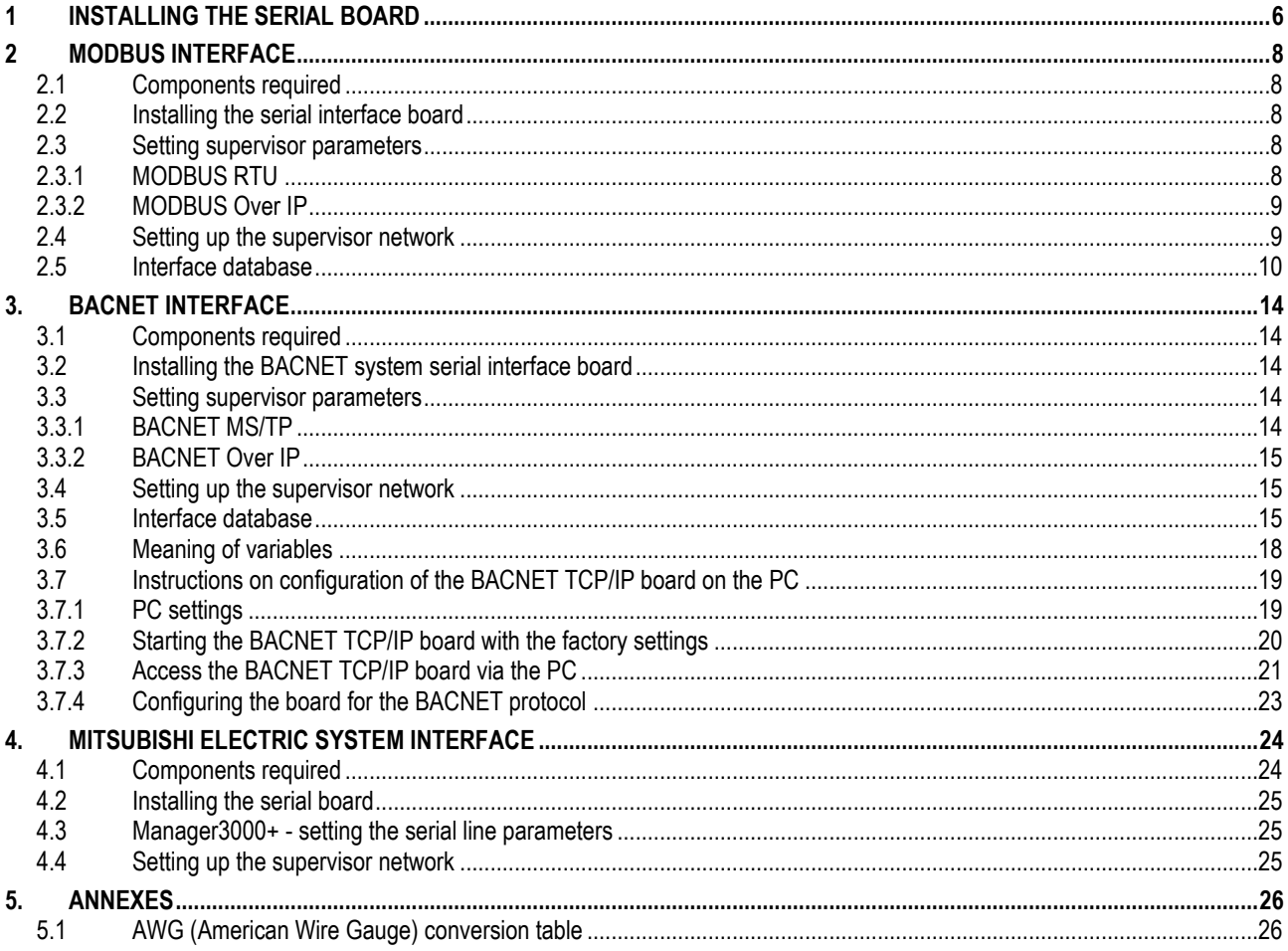

### **SYMBOLS:**

A number of symbols are used to highlight some parts of the text that are of particular importance. These are described below.

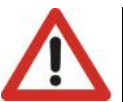

#### **CAUTION:**

**Information on the occurrence of situations/operations which, if ignored or not duly acted upon, could put not only the Unit but also the functions of the Software and the various electronic parts at risk** 

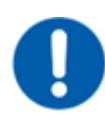

#### **OBLIGATION:**

**Indicates the need to take appropriate precautions/perform specific operations to avoid compromising protection of the points of access reserved for authorised operators and/or operators who guarantee the proper operation of the Unit** 

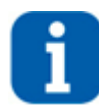

#### **INFORMATION:**

**Indicates technical/functional information of particular importance which should not be overlooked** 

## <span id="page-5-0"></span>**1 INSTALLING THE SERIAL BOARD**

There are various types of communication protocols. A serial board connected to the controller on board of the unit must be used for each one of them.

Even if the serial board differ according to the supervisor to connect, the installation procedure on the controller is the same and comprises the following steps to be performed in order.

This procedure is not necessary if the serial board is already on board the unit.

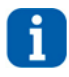

#### **INFORMATION:**

**The boards must not be powered during these operations**

1. Identify the electronic controller on board the unit. **The images refer to the board with the largest number of terminals, but the procedure is the same even for smaller boards**

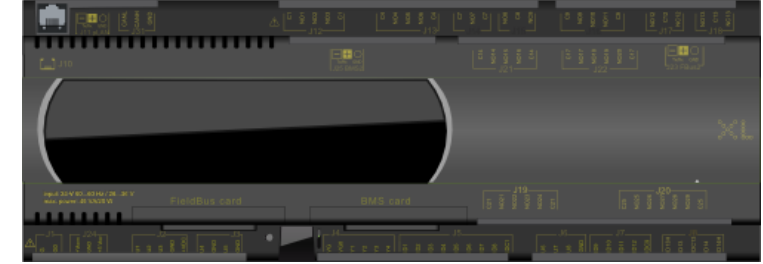

*Figure 1.1: board display*

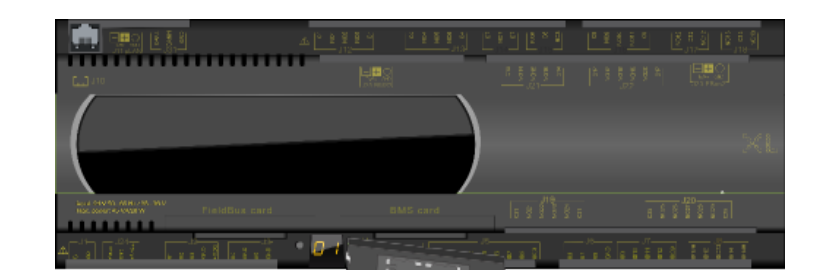

2. Remove the "BMS Card" cover from the controller using a screwdriver

*Figure 1.2: demonstration for removing the cover*

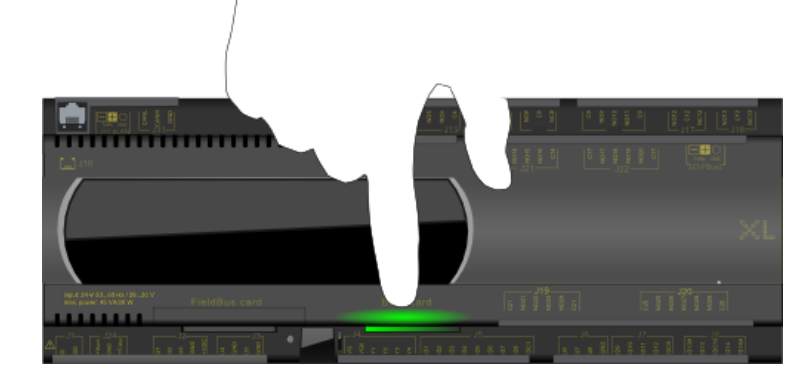

*Figure 1.3: demonstration for inserting the board*

3. Push the interface board into its dedicated slot making sure it correctly engages the dedicated comb connector mounted in the controller

4. If necessary, remove the perforated plastic element with a pair of nippers to allow the serial board

*Figure 1.4: demonstration for removing the perforated plastic*

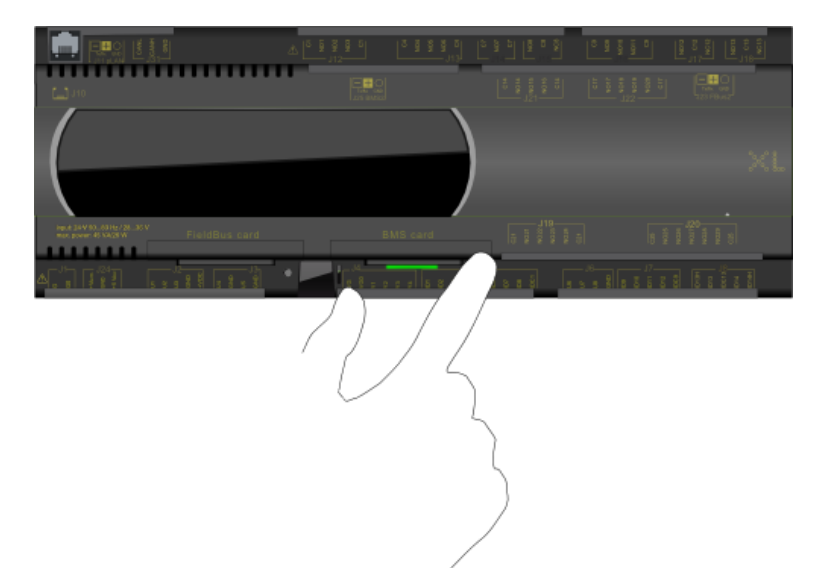

5. Put back the cover making sure to match the hole in the cover with the engaged serial board connector

connector to pass through

 *Figure 1.5: demonstration for inserting the cover*

For units fitted with the +2P module, a dual serial board is required, one for the main control and the other for the remote control of the +2P module. The interface database is identical for both controls.

Different ID's must be allocated to the two controls in order to prevent conflicts in the BMS network.

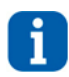

#### **INFORMATION:**

**The connection to the FWS3000, FWS3 and Manager3000 system is unavailable on this type of unit**

## <span id="page-7-0"></span>**2 MODBUS INTERFACE**

#### <span id="page-7-1"></span>**2.1 Components required**

Interface board

MODBUS RTU (for RS485 serial line transmission) or MODBUS TCP/IP (for Ethernet cable transmission)

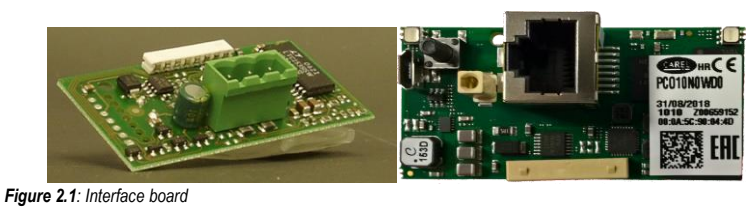

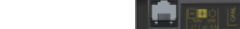

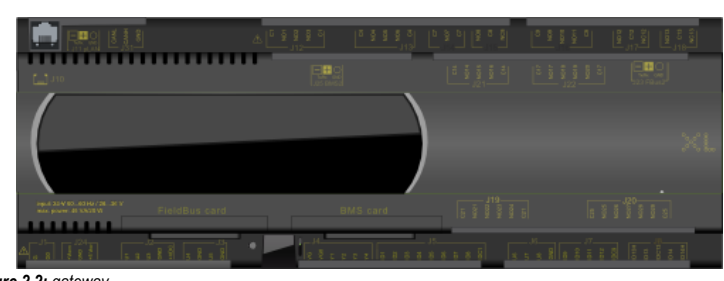

Gateway inside the Manager3000+ control panel if requested by the customer

*Figure 2.2: gateway*

#### <span id="page-7-2"></span>**2.2 Installing the serial interface board**

Follow the points in paragraph 1 "Installing the serial board" to insert the MODBUS serial board into the controller.

#### <span id="page-7-3"></span>**2.3 Setting supervisor parameters**

#### <span id="page-7-4"></span>**2.3.1 MODBUS RTU**

The communication with the BMS requires the setting of dedicated parameters through the Web interface or the touchscreen (access the menu using the  $\equiv$  key and select the "Device Configuration" page) as described below:

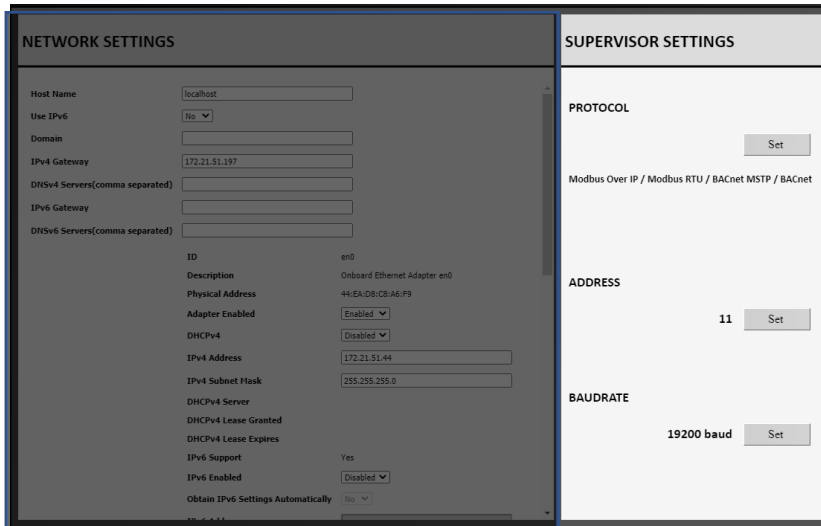

*Figure 2.3: "Device Settings" screen*

In the SUPERVISOR SETTINGS section set

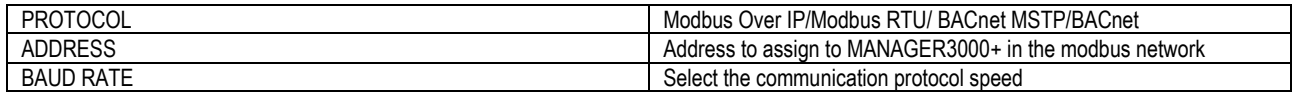

Other non-changeable settings for communication with the supervisor:

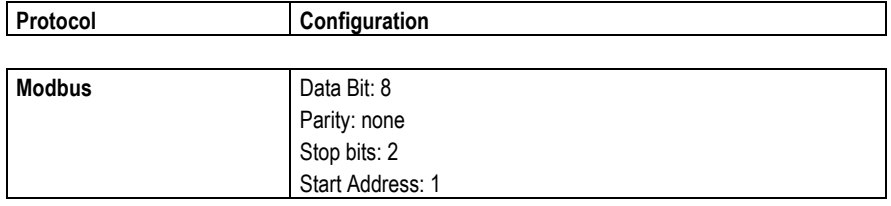

#### <span id="page-8-0"></span>**2.3.2 MODBUS Over IP**

The communication with the BMS requires the setting of dedicated parameters through the Web interface or the touchscreen (access the menu using the  $\blacksquare$  key and select the "Device Configuration" page) as described below:

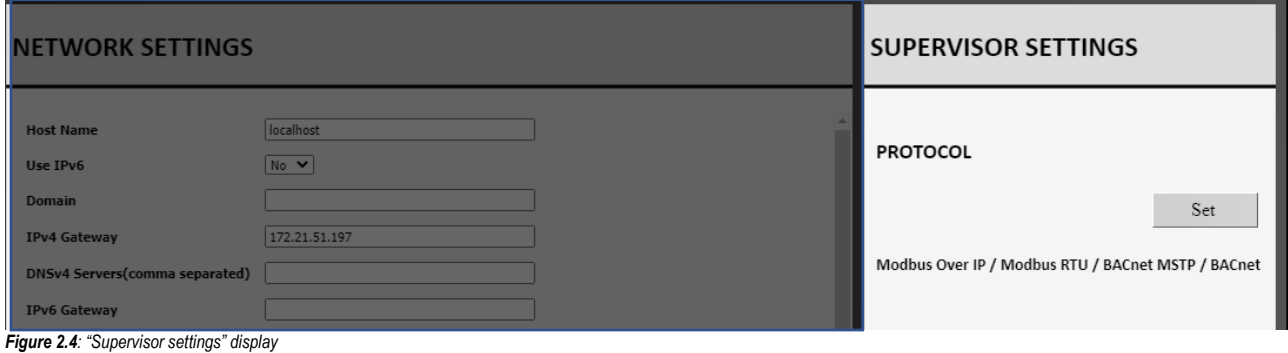

In the SUPERVISOR SETTINGS section set:

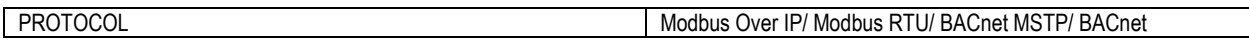

#### <span id="page-8-1"></span>**2.4 Setting up the supervisor network**

The supervisor network must be set up as shown below:

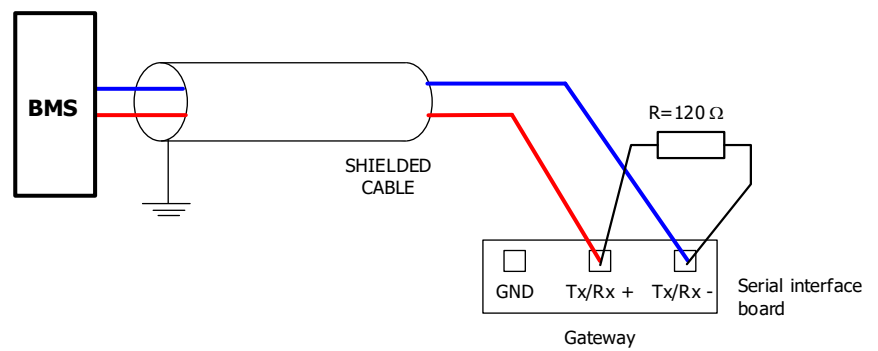

*Summary diagram showing a possible BMS supervision network layout*

Special attention must be paid in the realisation of the serial line. This is an RS485 serial line, based on a balanced differential communication line with a characteristic impedance of 120 ohm.

The maximum length of the connection depends on the Baud-rate, background electrical noise, and the type and quality of the cable. Operation is generally guaranteed up to 1000 m.

For the serial line, use a twisted and shielded AWG 20/22 cable. The serial connection is made with a single cable running from the BMS to the gateway. The serial cable must be kept separate from the power cables.

Connect the shield of the connecting cable to earth in just one point.

#### <span id="page-9-0"></span>**2.5 Interface database**

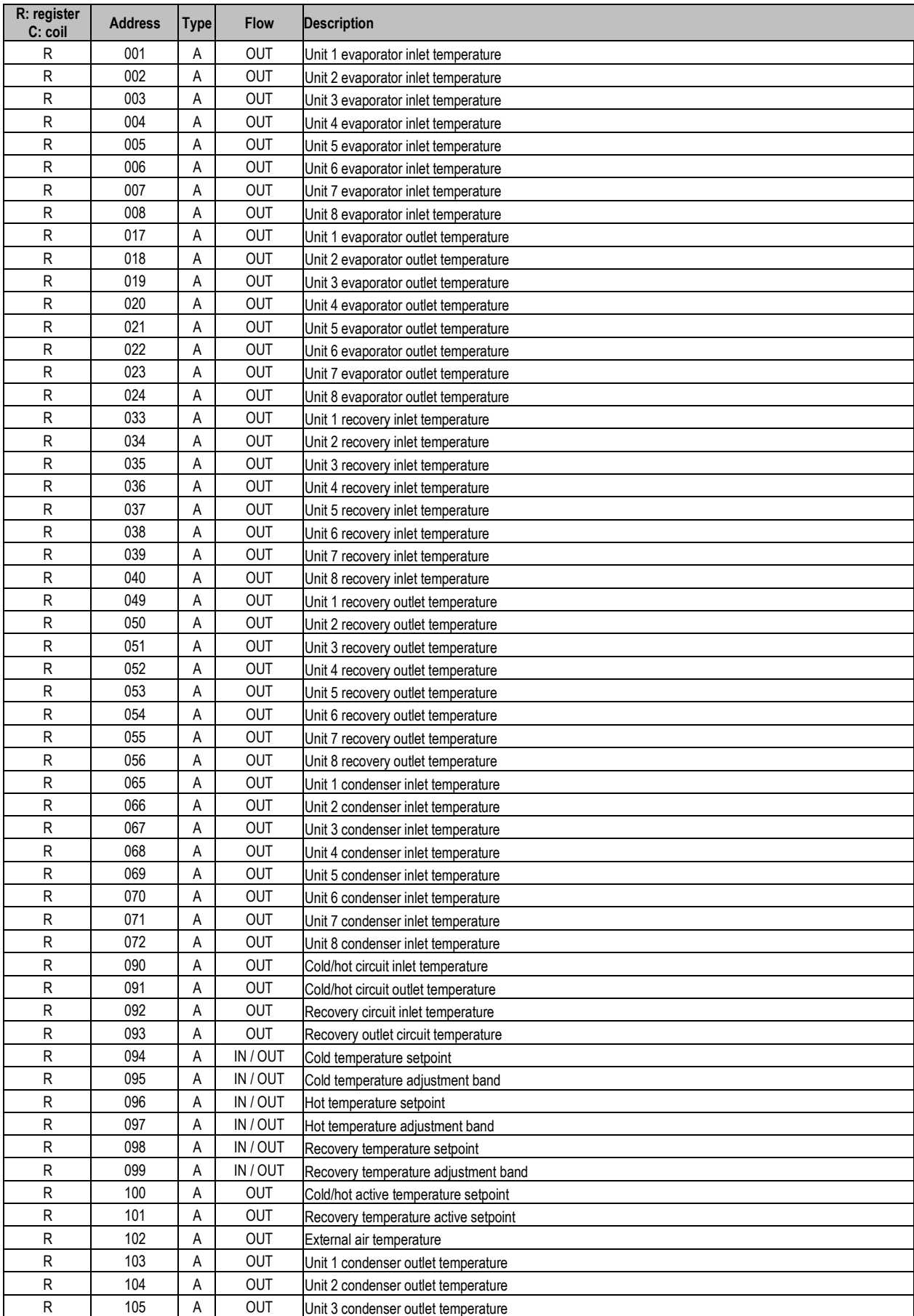

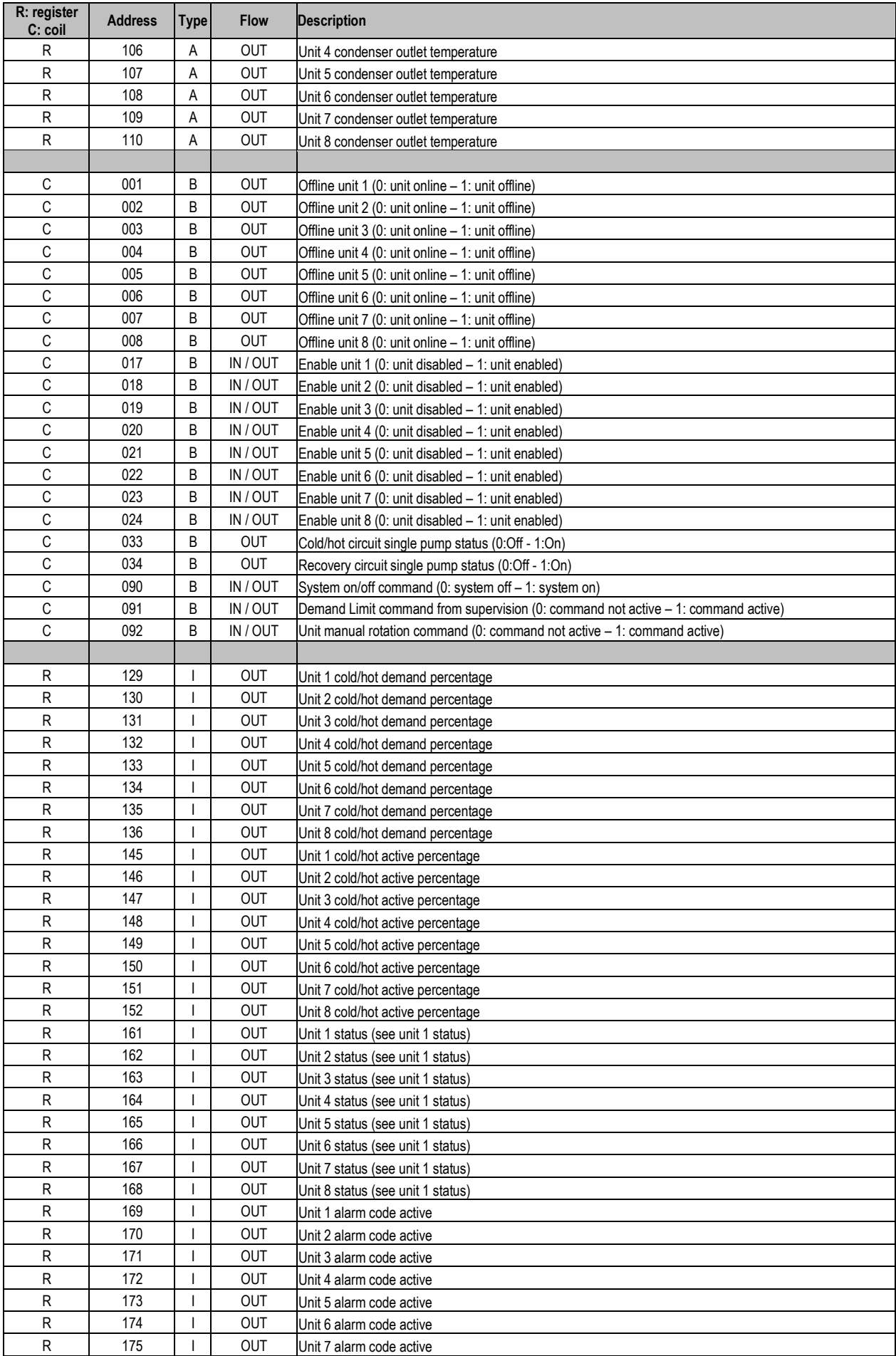

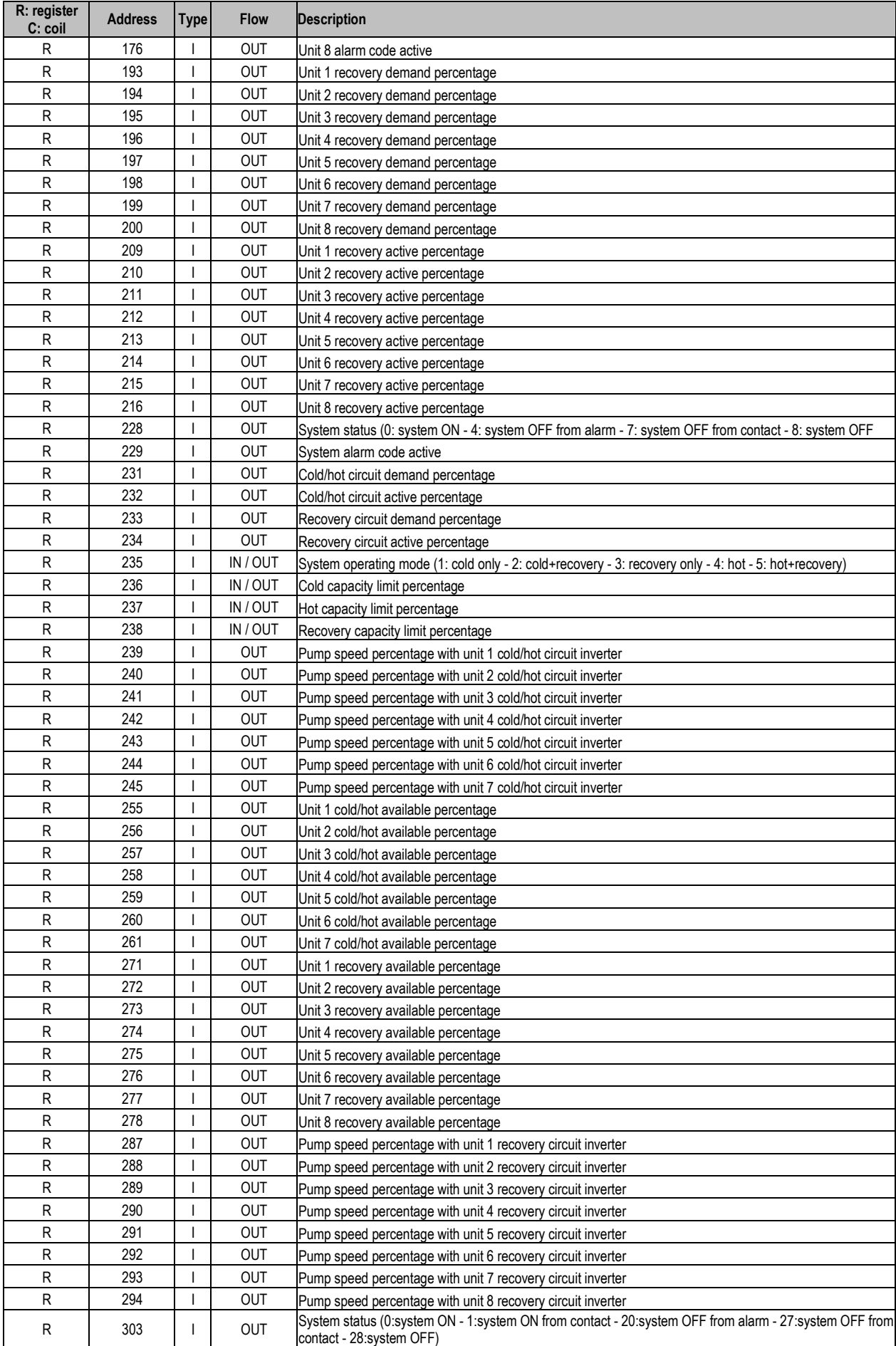

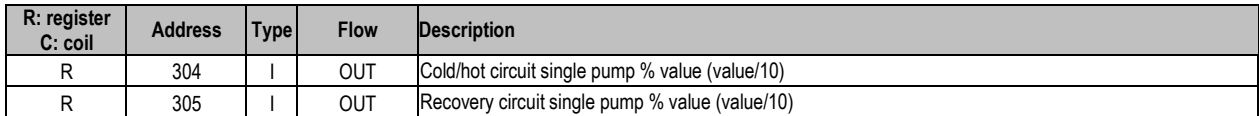

*Table 2-1: Interface database*

GATEWAY Address:

This is the ID of Manager3000 within the BMS network. The value can be set from 1 to 200.

Variable address:

This is the supervision variable address in the electronic control unit.

Type:

B: Boolean variable (Coil for the Modbus protocol) I: Whole variable (Register for the Modbus protocol) A: Analogue variable (Register for the Modbus protocol)

Flow: OUT: Read-only variable for the BMS IN / OUT: Read/write variable for the BMS

Analogue variables are expressed with a decimal number (e.g.: 12.0 bar -> 120; 33.8 °C -> 338). If a probe is in an alarm condition a value equal to -99.9 is sent. If a probe or a parameter is not configured a value equal to -88.8 is sent.

Analogue, whole and digital variables with address 0 are considered as incorrect and throw the "ILLEGAL DATA ADDRESS" error code. All the addresses not indicated in the database must not be used.

## <span id="page-13-0"></span>**3. BACNET INTERFACE**

#### <span id="page-13-1"></span>**3.1 Components required**

The components required to interface the system managed by the Manager30000+ electronic controller to the BACNET system are described below.

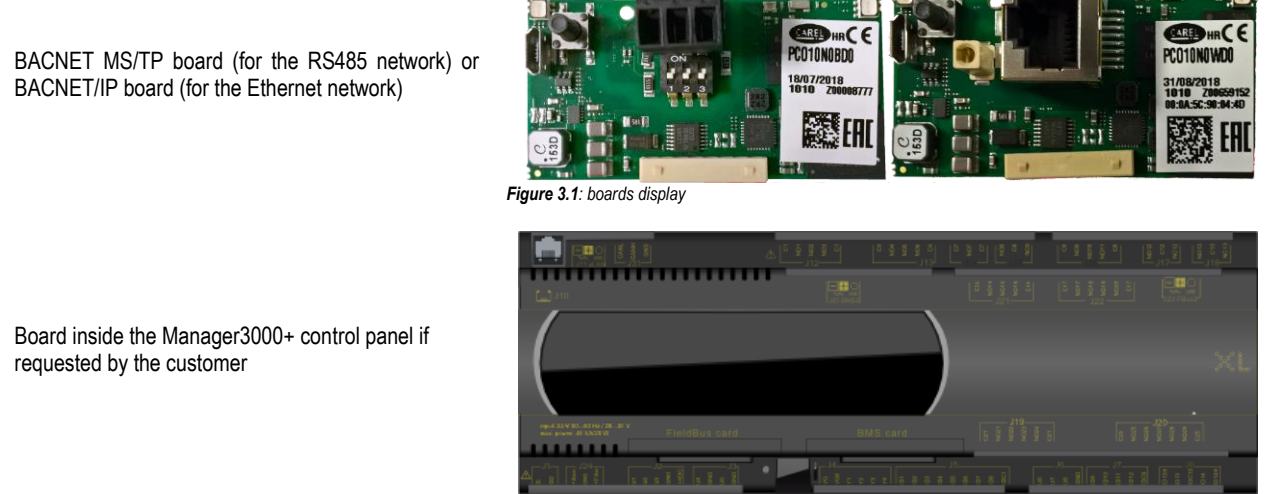

*Figure 3.2: internal board display* 

#### <span id="page-13-2"></span>**3.2 Installing the BACNET system serial interface board**

Follow the points in paragraph 1 "Installing the serial board" to insert the MODBUS serial board into the controller.

#### <span id="page-13-3"></span>**3.3 Setting supervisor parameters**

#### <span id="page-13-4"></span>**3.3.1 BACNET MS/TP**

The communication with the BMS requires the setting of dedicated parameters through the Web interface or the touchscreen (access the menu using the  $\blacksquare$  key and select the "Device Configuration" page) as described below:

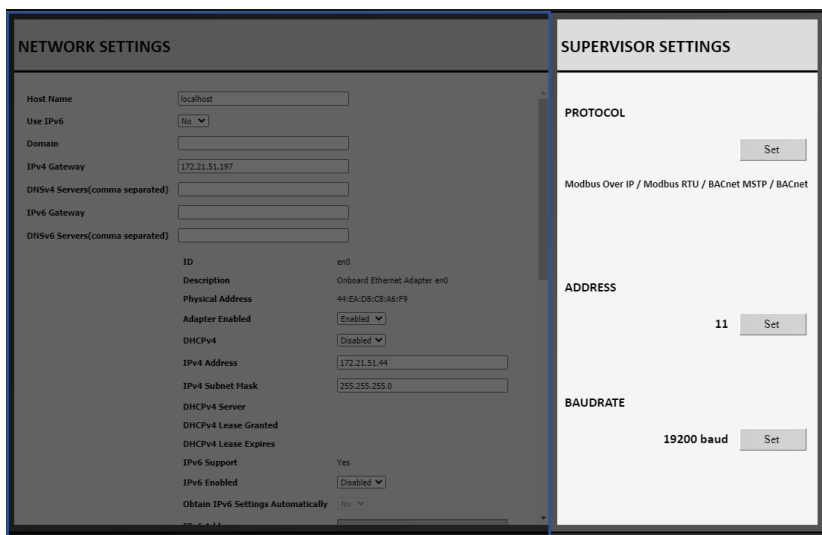

*Figure 3.3: "Device settings" screen display*

In the SUPERVISOR SETTINGS section set:

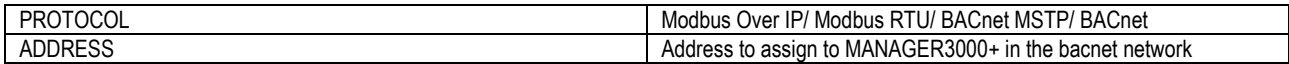

#### <span id="page-14-0"></span>**3.3.2 BACNET Over IP**

The communication with the BMS requires the setting of dedicated parameters through the Web interface or the touchscreen (access the menu using the  $\equiv$  key and select the "Device Configuration" page) as described below:

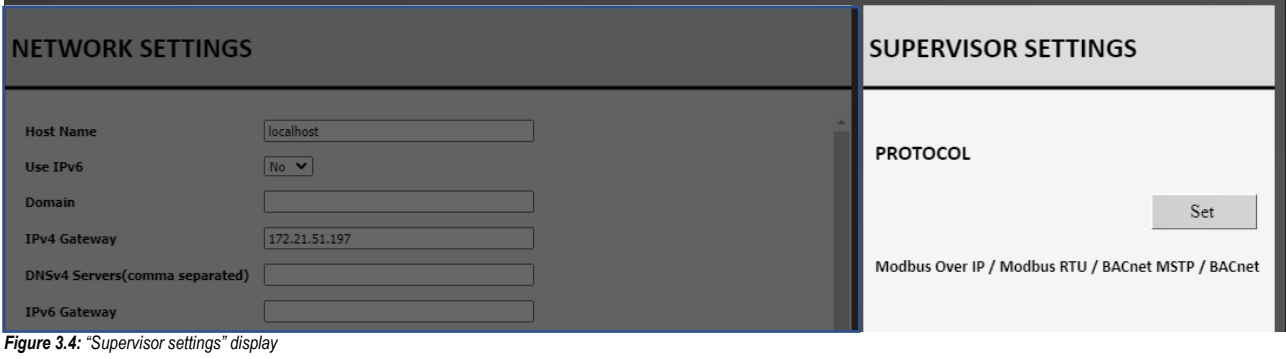

#### In the SUPERVISOR SETTINGS section set:

PROTOCOL Modbus Over IP/ Modbus RTU/ BACnet MSTP/BACnet

#### <span id="page-14-1"></span>**3.4 Setting up the supervisor network**

The PICS (Protocol Implementation Conformance Statement) file for configuring the board must be requested from MEHITS by the technicians setting up the network.

The board is programmed by the technician in charge of the integration.

The supervision network is set up by the technicians developing the BACNET interface. For the connection of the BACNET TCP/IP board to the Ethernet network use a category 5e or better S/FTP type cable.

#### <span id="page-14-2"></span>**3.5 Interface database**

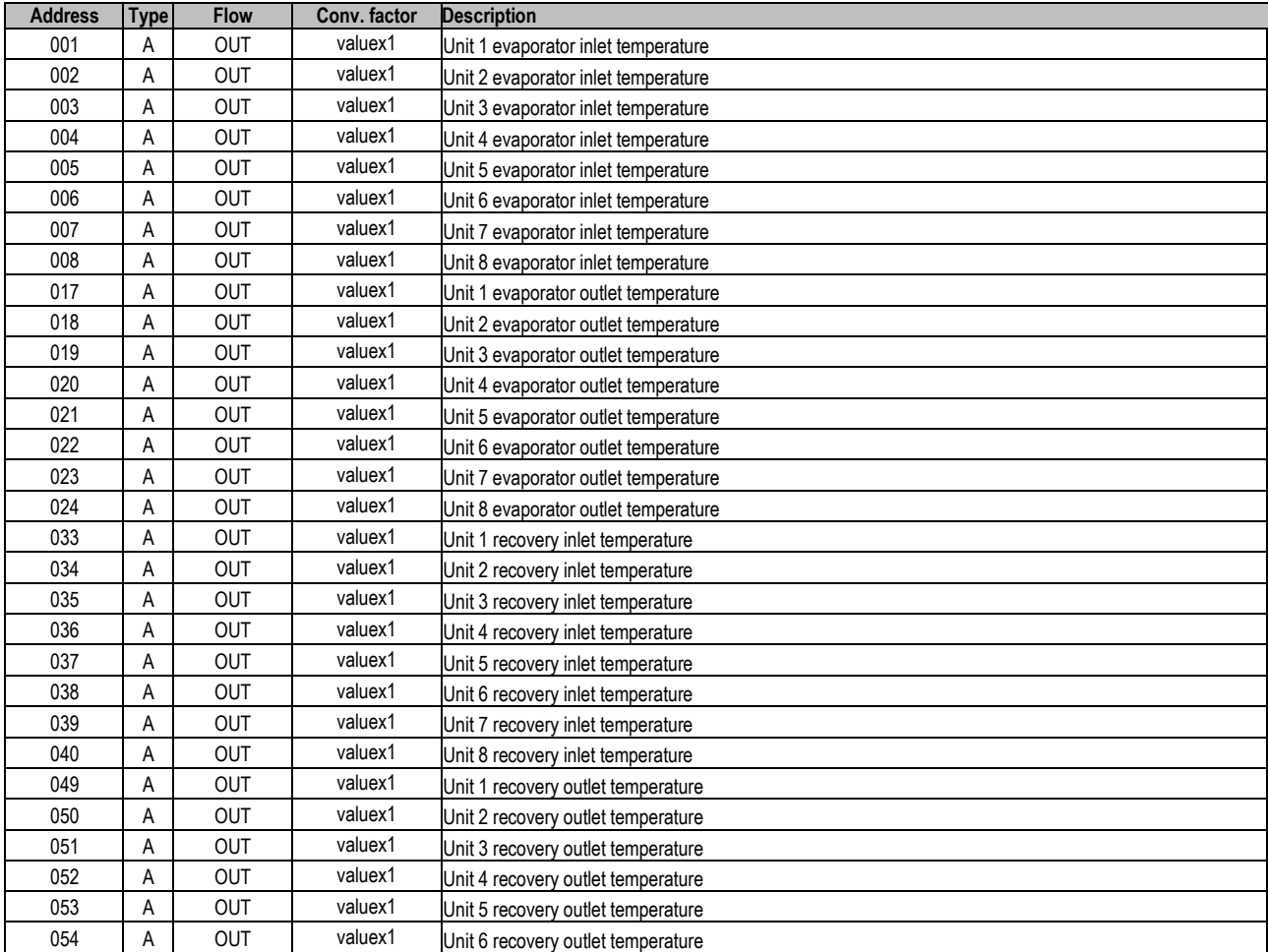

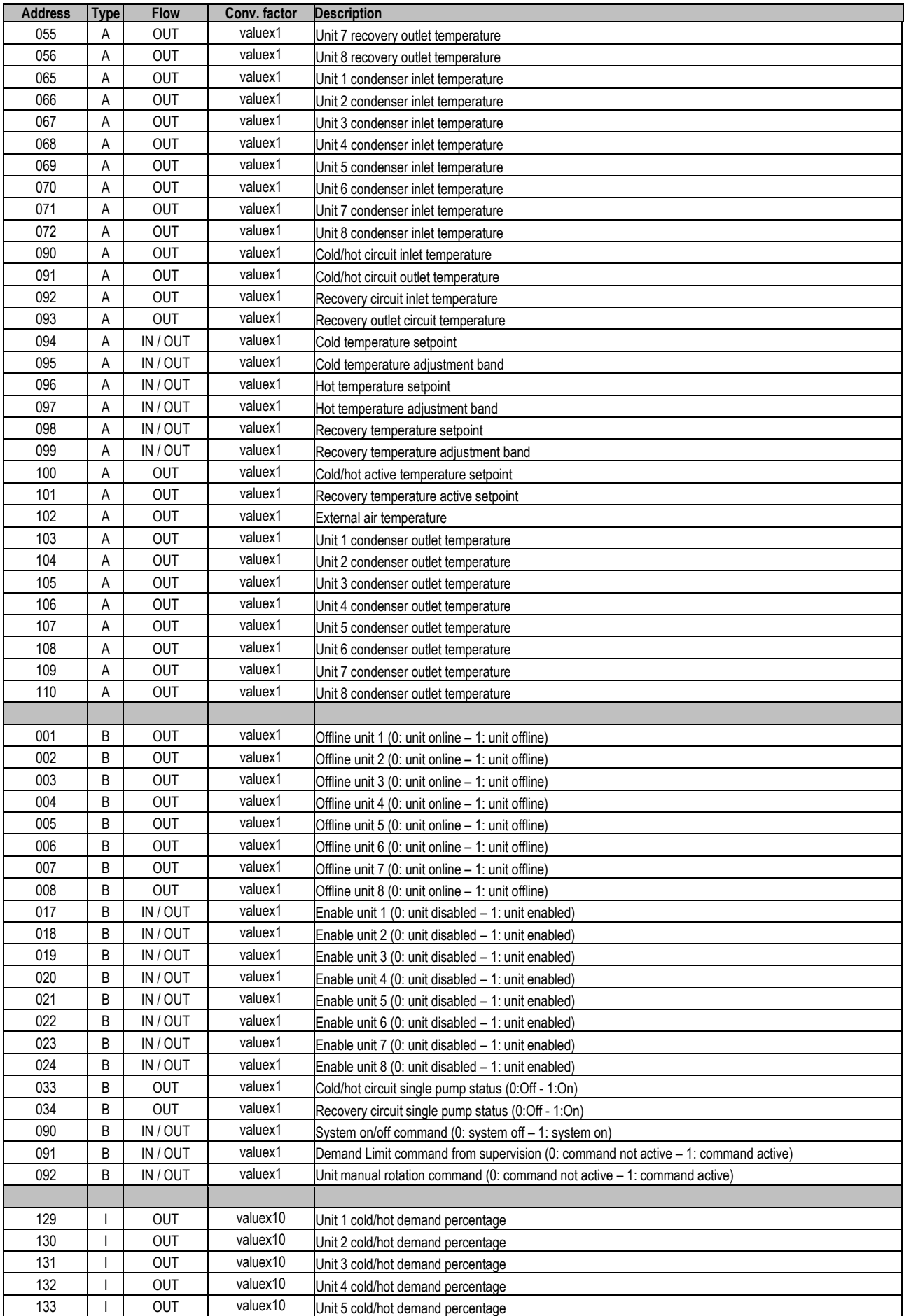

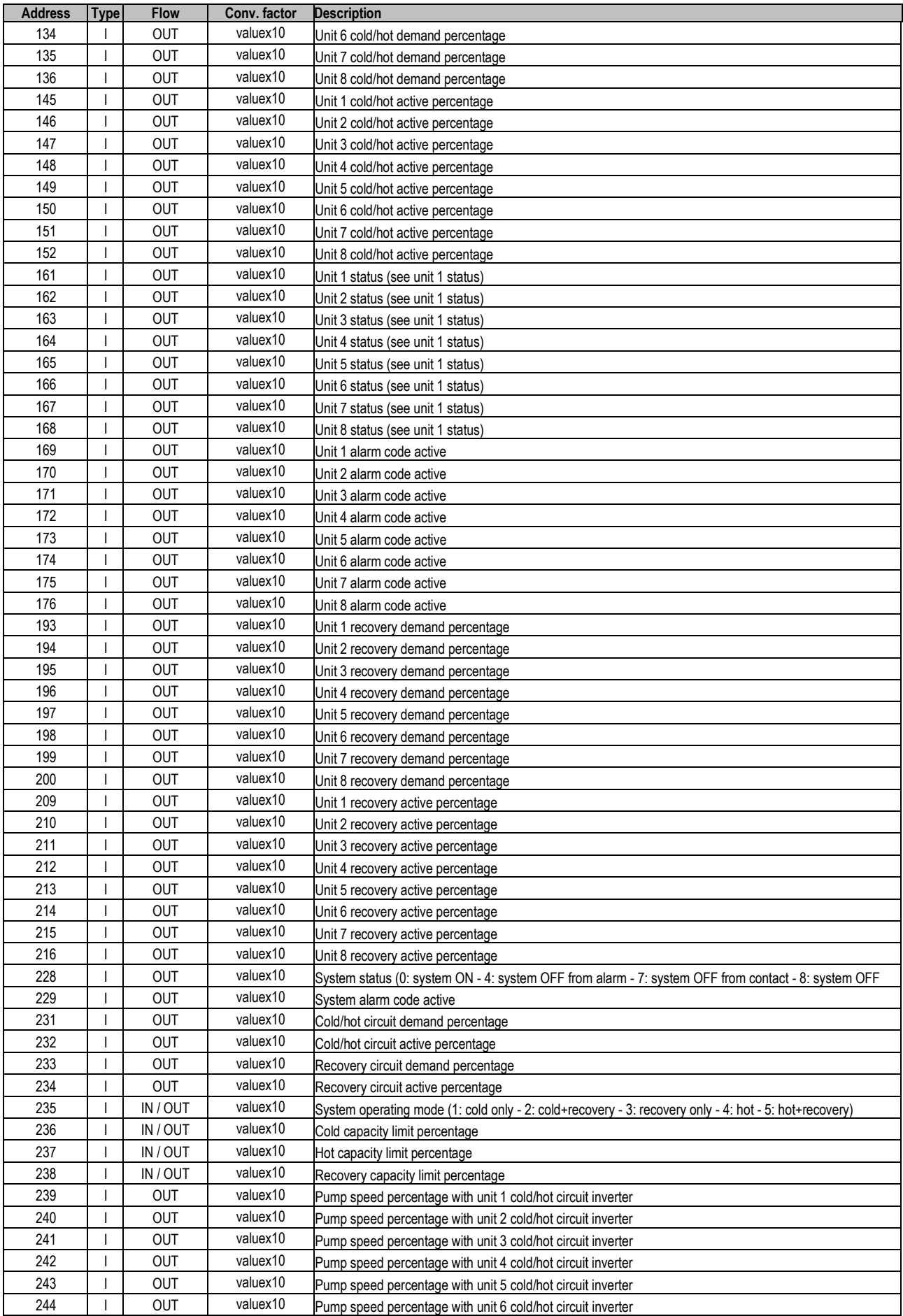

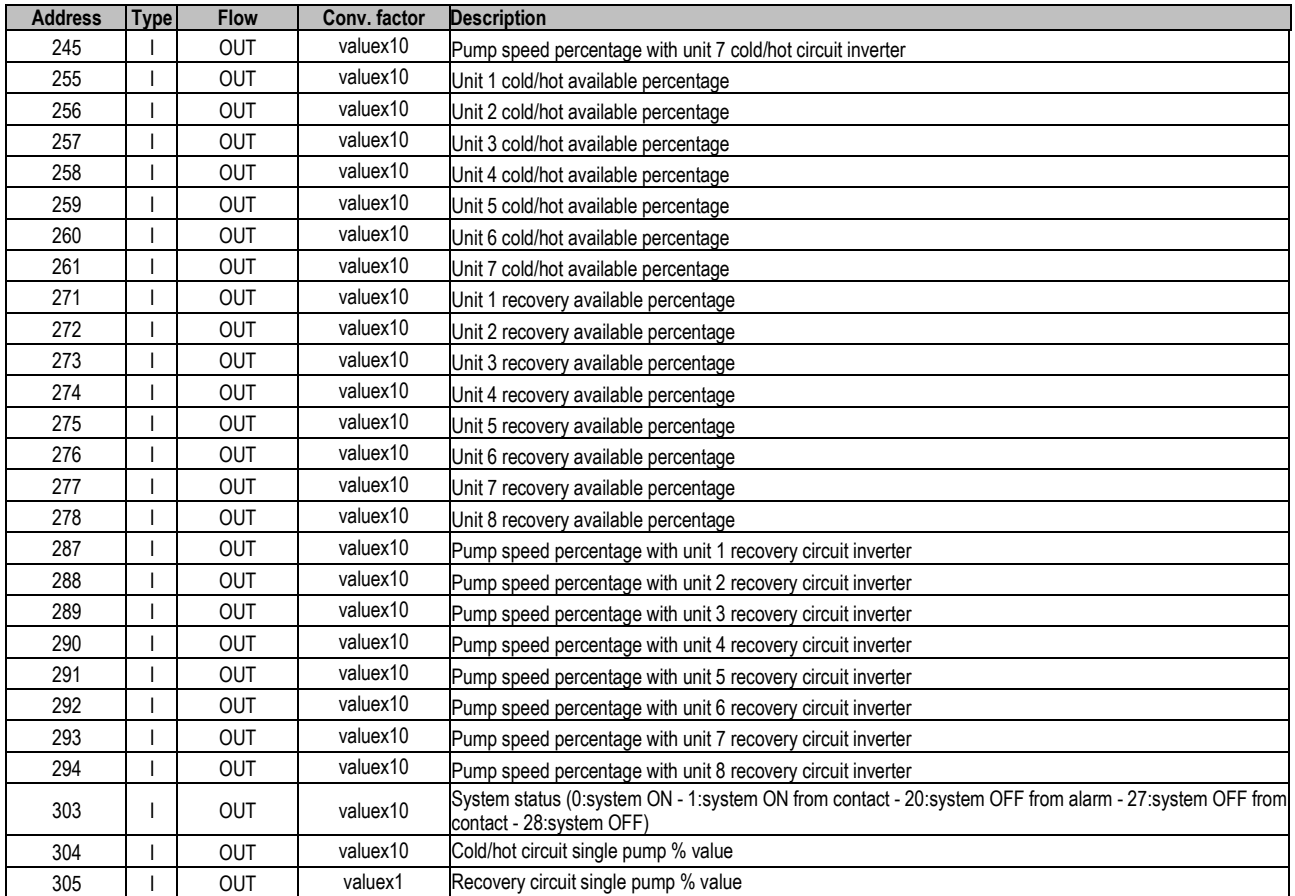

*Table 3-1: Interface database*

Type:

B: Boolean variable

I: Whole variable

A: Analogue variable

Flow: OUT: Read-only variable for the BMS IN / OUT: Read/write variable for the BMS

All the addresses not indicated in the database must not be used.

#### <span id="page-17-0"></span>**3.6 Meaning of variables**

Analogue variables are expressed with a decimal number (e.g.: 12.0bar -> 120; 33.8°C -> 338) If a probe is in an alarm condition a value equal to -99.9 is sent. If a probe or a parameter is not configured a value equal to -88.8 is sent.

#### <span id="page-18-0"></span>**3.7 Instructions on configuration of the BACNET TCP/IP board on the PC**

Before a PC can communicate with the BACNET TCP/IP board, the settings of both devices must be correctly aligned. As the factory settings of the BACNET TCP/IP board can only be changed after establishing the connection with the PC, when making access for the first time, the Personal Computer will have to be adapted to the factory settings of the BACNET TCP/IP board.

#### <span id="page-18-1"></span>**3.7.1 PC settings**

Disconnect the Personal Computer from any networks and connect it directly to the BACNET TCP/IP board using the cable (crossed).

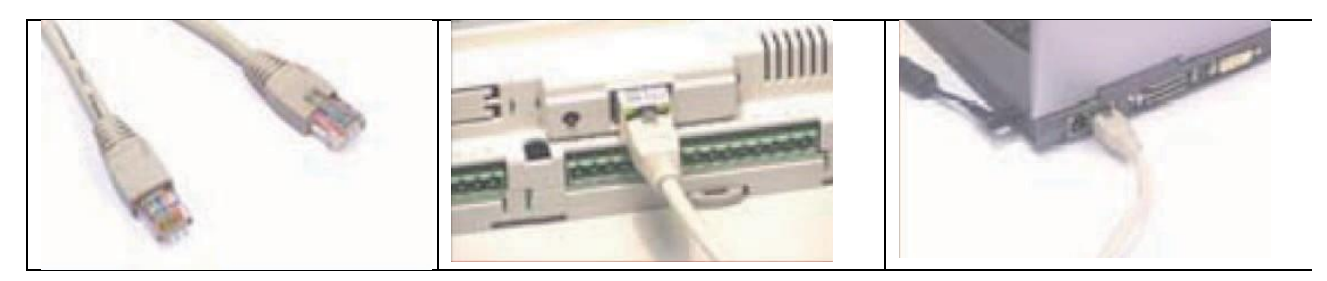

*Figure 3.5: demonstration of cable connection to BACNET TCP/IP board*

Set the Personal Computer so that it does not use DHCP, but rather the IP address: 172.16.0.2. Also specify the Subnet mask field; it is not necessary to specify the Gateway.

- 1. From "Control Panel"
- 2. Double click "Network Connections"<br>3. Double click on "Local Area Connection
- Double click on "Local Area Connection (LAN)"
- 4. Click "Properties"
- 5. Double click "Internet Protocol (TCP/IP)

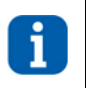

#### **INFORMATION:**

**Before changing the settings, take note of all the existing settings as these will be have to be restored afterwards in order to allow the PC to communicate with the data network it was previously connected to**

- 6. Click "Use the following IP address" and set the following parameters:
	- IP address: 172.16.0.2
	- Subnet mask: 255.255.0.0
- 7. Click on "OK" to close all the windows

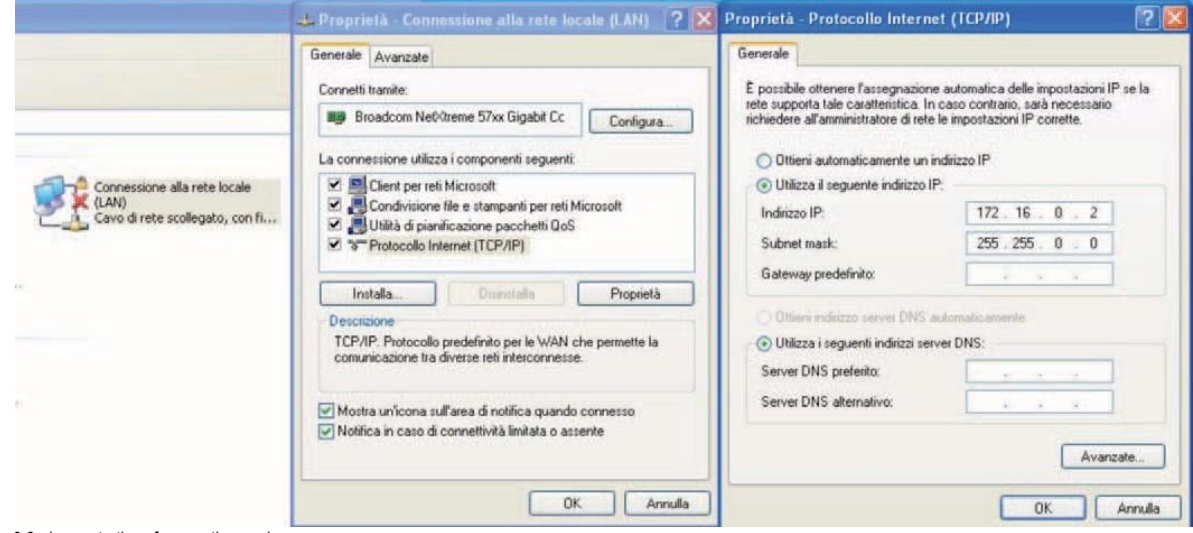

*Figure 3.6: demonstration of connection mode*

The Personal Computer is set so that it does not use the "proxy" network device as a communication channel. In fact, the PC is not networked and if the use of "proxy" were not disabled, communication would become impossible.

- 1. Open the Windows "Control Panel"
- 2. Double click "Internet Options"
- 3. Click "Connections". Another window appears
- 4. Click "LAN settings"
- 5. Disable the proxy server
- 6. Press Ok to close the windows

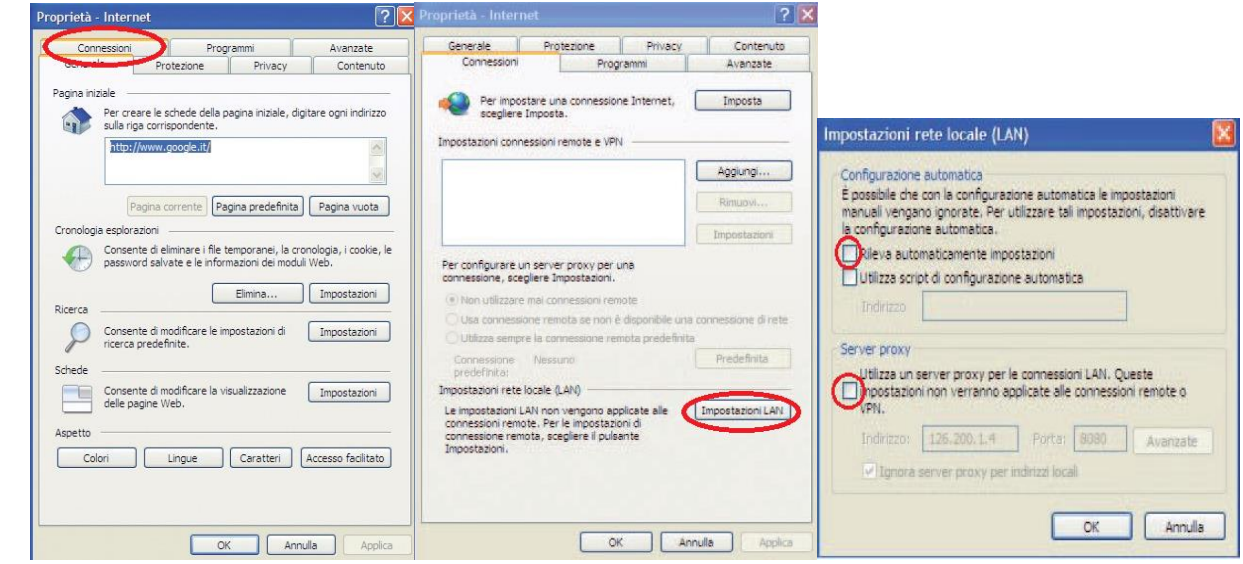

*Figure 3.7: demonstration of elimination of "proxy" network device*

#### <span id="page-19-0"></span>**3.7.2 Starting the BACNET TCP/IP board with the factory settings**

- 1. Switch on the W3000 + controller
- 2. Make sure that both the LEDs of the BACNET TCP/IP board connector light up within a few seconds

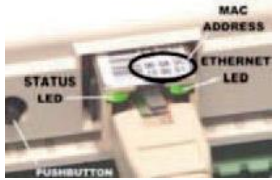

*Figure 3.8: display of leds presents on the connector* 

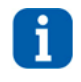

#### **INFORMATION:**

**The choice as to whether to activate factory settings or user settings can only be made when starting the BACNET TCP/IP board. The BACNET TCP/IP board restarts whenever it is turned on**

3. As soon as the Status LED turns on GREEN immediately after restart, hold down the button to activate the factory settings

4. If the button is held down, after about 20 seconds the Status LED will turn RED, flashing slowly three times.

Release the button during these 3 flashes

5. After the 3 red flashes, the Status LED turns GREEN and, if the procedure has been performed correctly, the Status LED will confirm the button has been pressed and released by rapidly flashing RED 3 times and will then turn steady GREEN for about 1 minute (completion of the start phase). Once the start phase is complete, the Status LED will start flashing: the BACNET TCP/IP board will be effectively running

In this way, the BACNET TCP/IP board will not use the "User" set communication configuration parameter values, but rather the following factory values:

- IP address: 172.16.0.1
- Subnet mask: 255.255.0.0

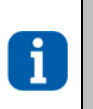

### **INFORMATION:**

**These values will remain active until the BACNET TCP/IP BOARD IS RESTARTED. After restart, the BACNET TCP/IP board will return to the "User" configuration values. It is recommended that the network communication parameters are configured immediately**

#### <span id="page-20-0"></span>**3.7.3 Access the BACNET TCP/IP board via the PC**

To allow the board to communicate with the data network it will be installed to, certain network communication parameters must be set.

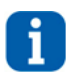

**INFORMATION: The network administrator must establish whether the BACNET TCP/IP board can be connected and must communicate essential system data**

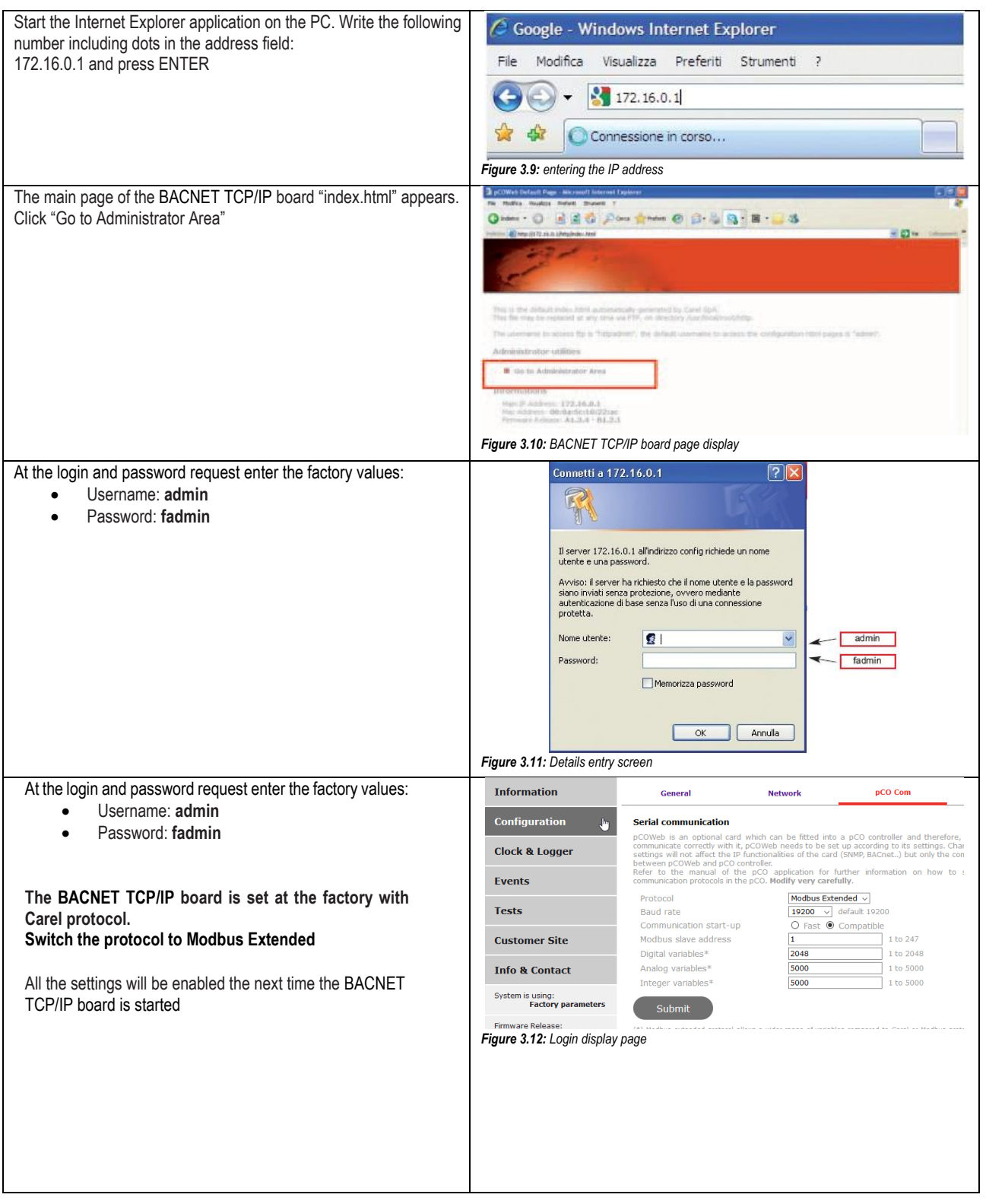

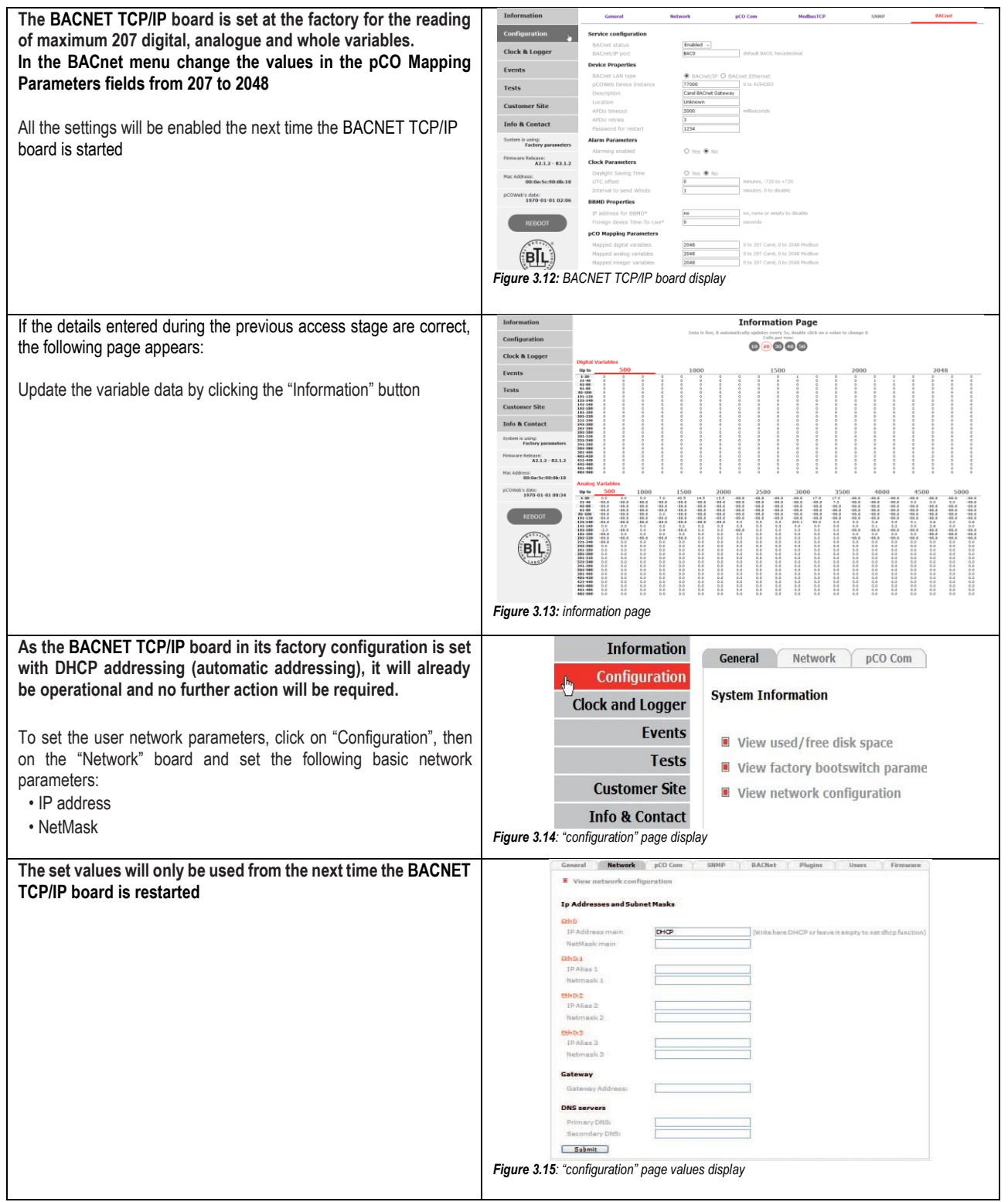

#### <span id="page-22-0"></span>**3.7.4 Configuring the board for the BACNET protocol**

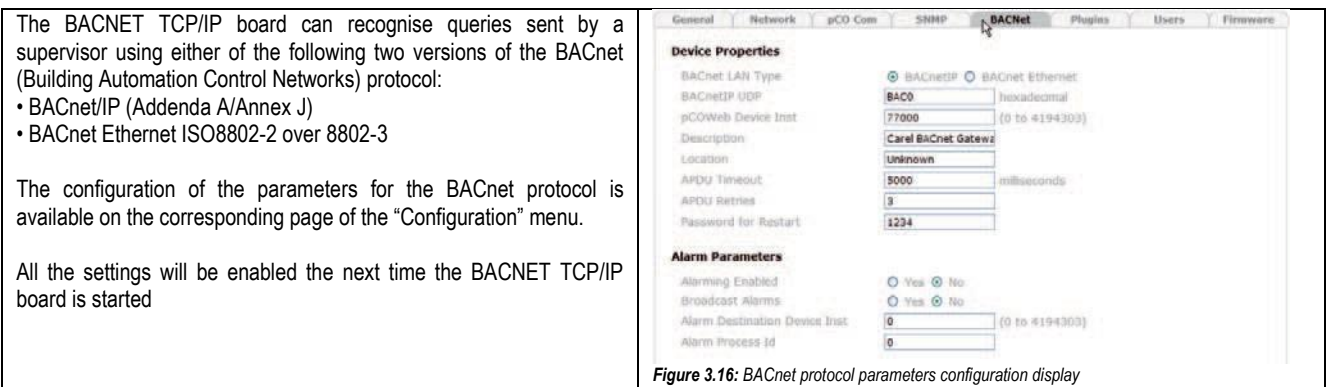

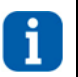

#### **INFORMATION:**

**The professional system integrator who sets the various parameters, checks the network communication, and starts the supervision system, must be familiar with BACNET**

## <span id="page-23-0"></span>**4. MITSUBISHI ELECTRIC SYSTEM INTERFACE**

Below is the table showing the compatibility of the Mitsubishi Electric system remote controllers with MANAGER3000+:

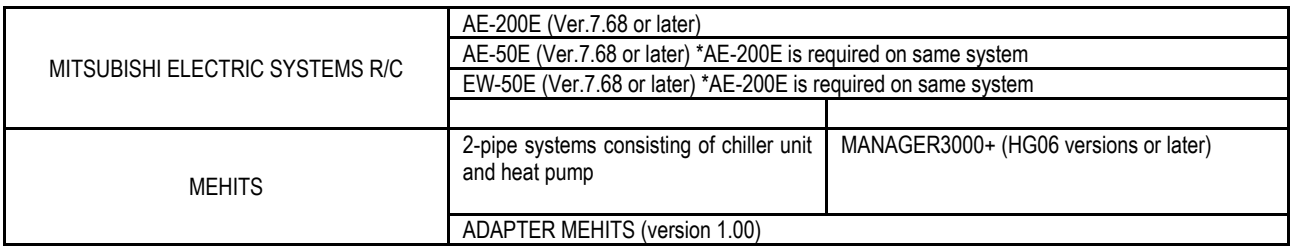

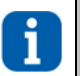

#### **INFORMATION:**

**1) This supervising system cannot be used for 4-pipe systems with energy raisers 2) The temperature values that can be set have the restriction that they must only be values greater than or equal to zero**

#### <span id="page-23-1"></span>**4.1 Components required**

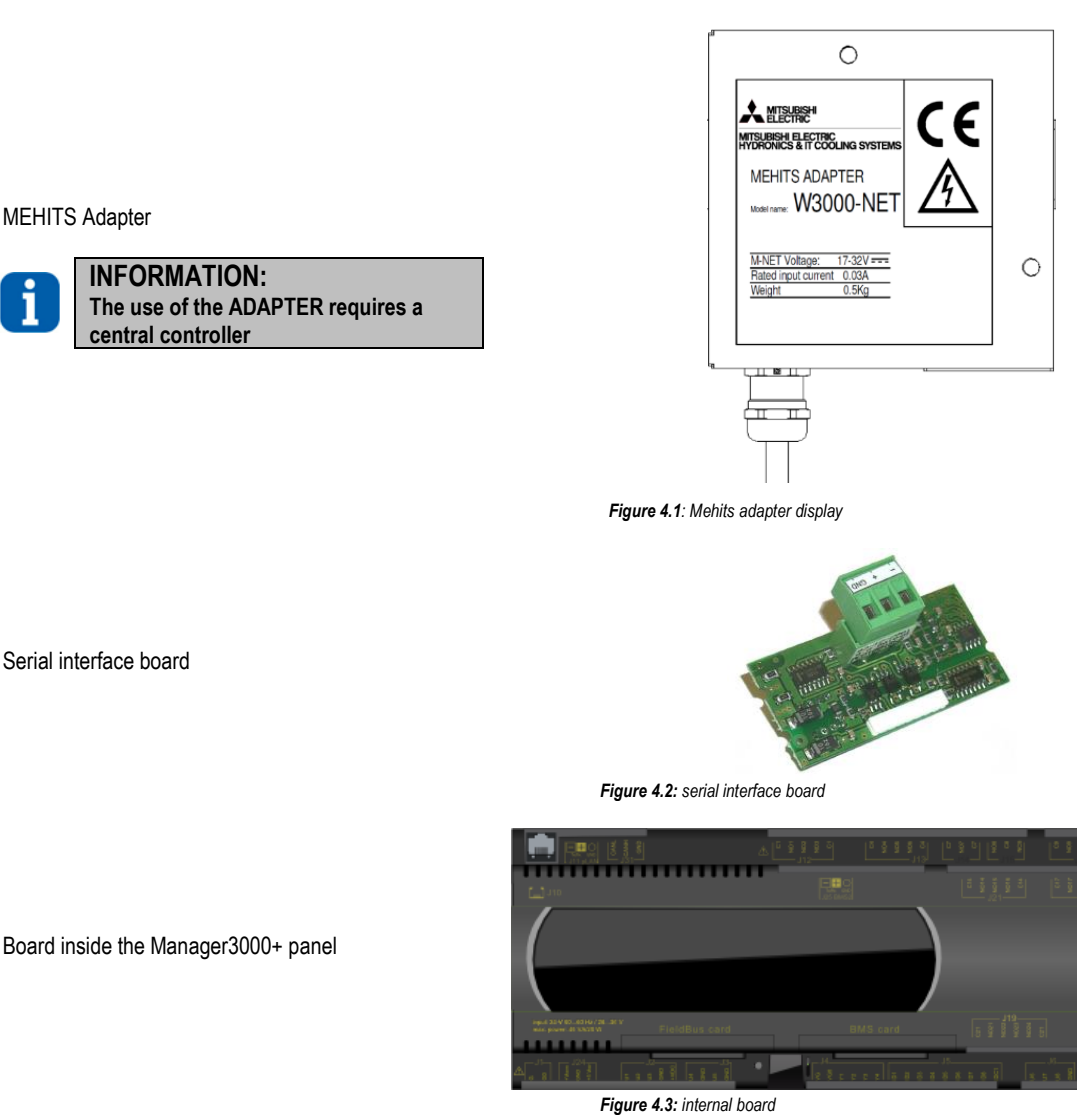

#### <span id="page-24-0"></span>**4.2 Installing the serial board**

Follow the points in paragraph 1 "Installing the serial board" to insert the MODBUS serial board into the controller.

#### <span id="page-24-1"></span>**4.3 Manager3000+ - setting the serial line parameters**

The communication with the BMS requires the setting of dedicated parameters through the Web interface or the touchscreen (access the menu using the  $\equiv$  key and select the "Device Configuration" page) as described below:

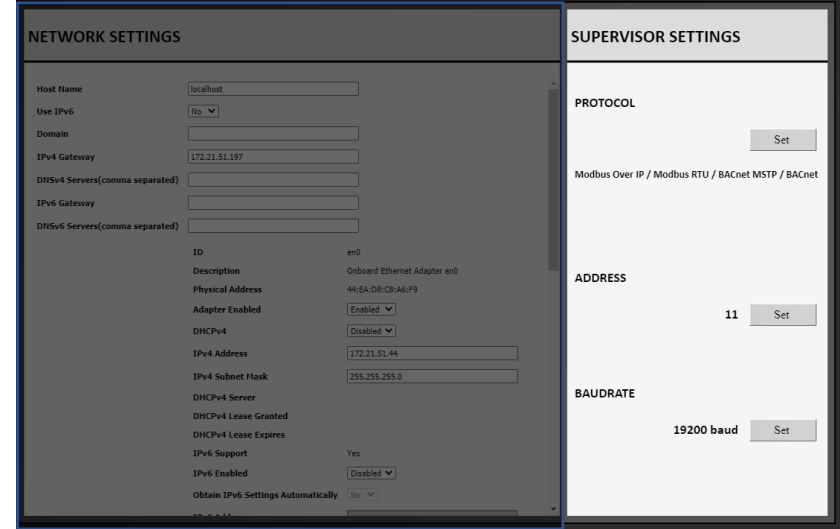

*Figure 4.4: "Device configuration" screen*

In the SUPERVISOR SETTINGS section set:

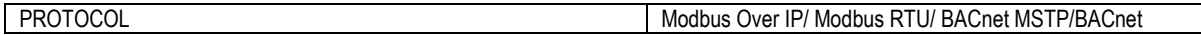

#### <span id="page-24-2"></span>**4.4 Setting up the supervisor network**

M-NET Transmission Cable and Modbus cable wiring\*

**W3000-NET** 

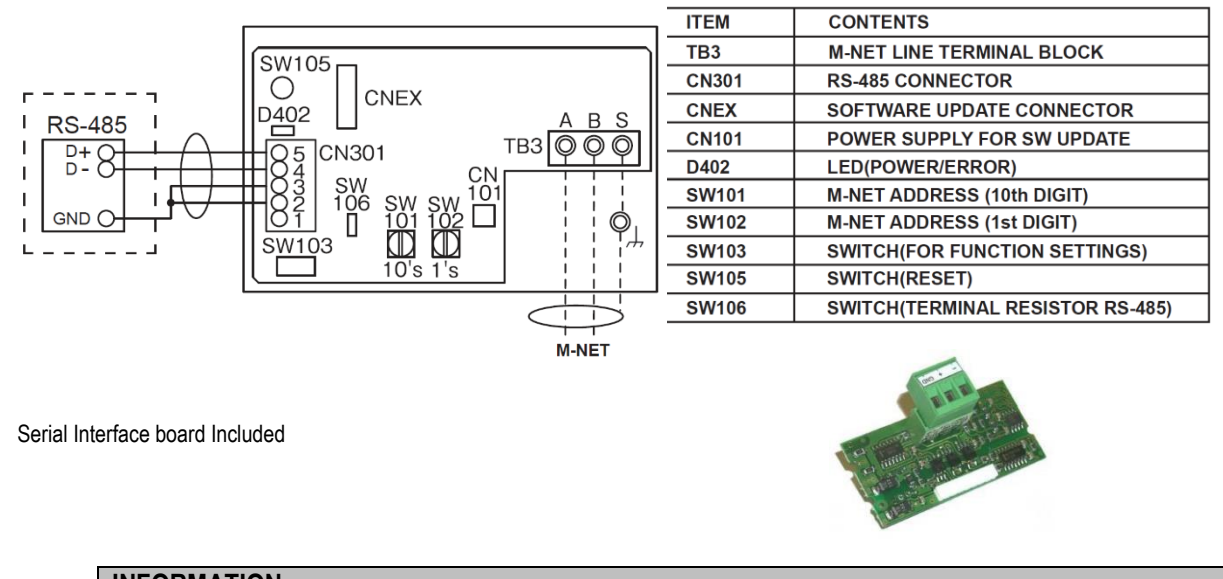

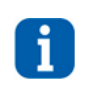

#### **INFORMATION:**

*\** **Refer to MEHITS Adapter manual for details about connection. The serial cable must be kept separate from the power cables. The shield of the connection cable must be earthed in just one point**

## <span id="page-25-0"></span>**5. Annexes**

#### <span id="page-25-1"></span>**5.1 AWG (American Wire Gauge) conversion table**

Conversion: AWG number – diameter in mm – area in mm²

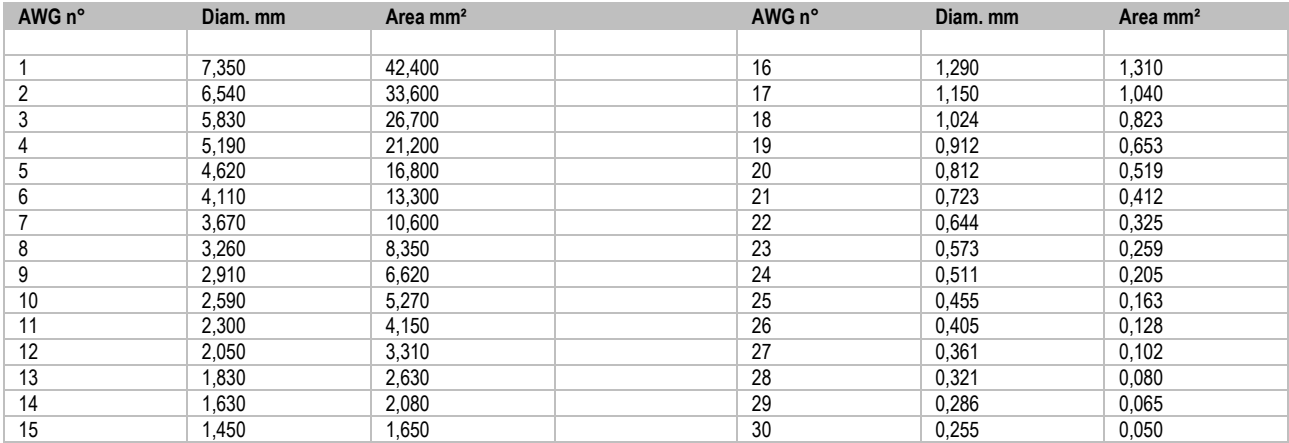

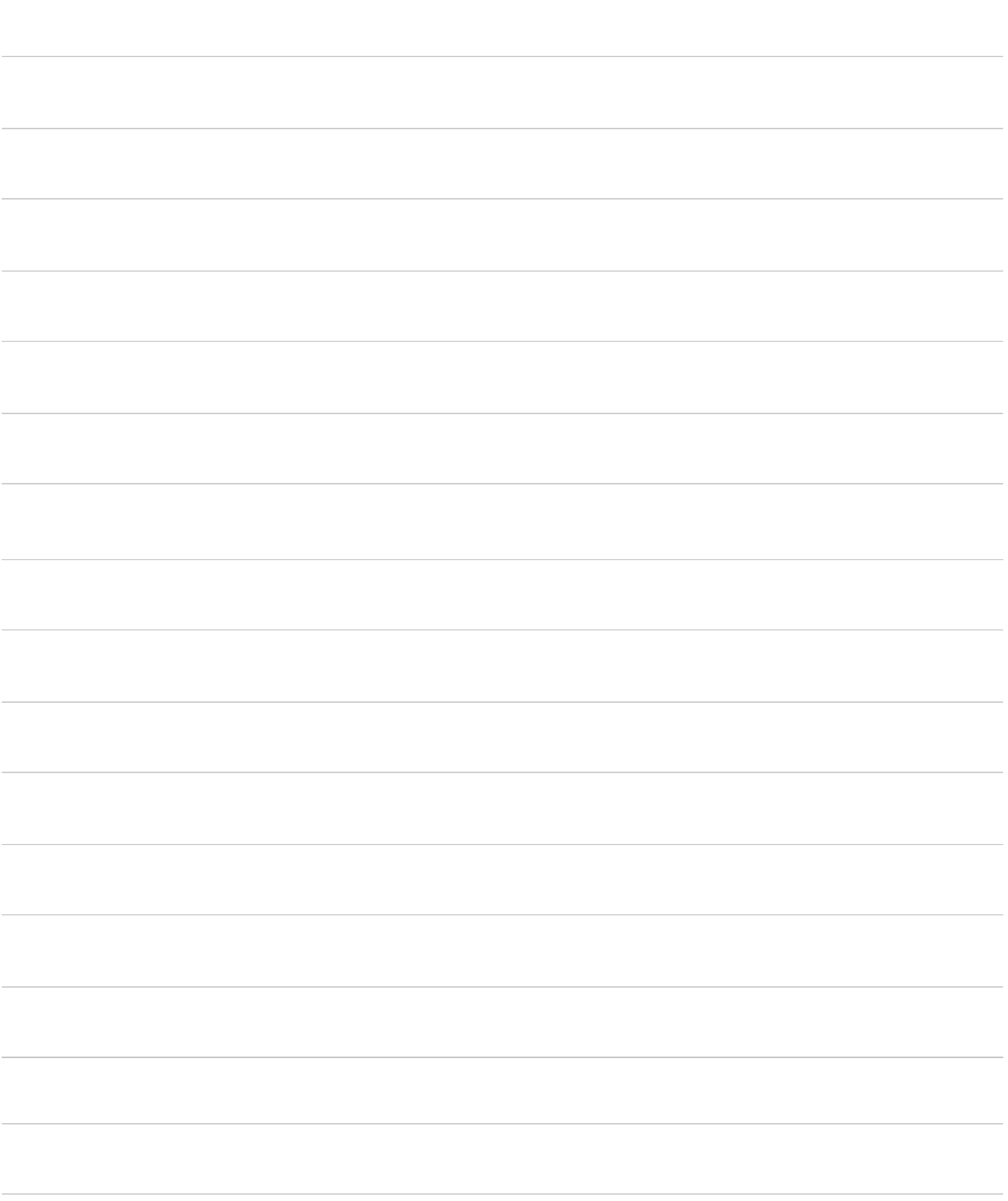

## MITSUBISHI ELECTRIC HYDRONICS & IT COOLING SYSTEMS S.p.A.

Via Caduti di Cefalonia, 1 · 36061 Bassano del Grappa (VI) · Italy<br>Ph. (+39) 0424 509500 www.melcohit.com